# **BioHPC workshop "Parallelization and load balancing": Exercises Part 1**

## **Exercise 0: Log in to a Linux workstation using an ssh client**

### **If you are on Ithaca campus or have the Ithaca NetID**

If you have the Cornell-Ithaca NetID but are currently not on campus, launch the VPN connection on your local machine (laptop) using the CIT-provided **Cisco AnyConnect Secure Mobility Client**. This will make your laptop effectively a part of Ithaca campus network.

#### **If you have a Windows laptop**

[If not yet done, download the PuTTy ssh client: https://the.earth.li/~sgtatham/putty/latest/w32/pu](https://the.earth.li/~sgtatham/putty/latest/w32/putty.exe) tty.exe. Save the exe file anywhere on your laptop (e.g., on the Desktop for access).

Double-click on the PuTTy icon. In the '**Host Name**' field, enter the full name of your assigned machine (e.g., cbsum1c1b002.biohpc.cornell.edu ). Make sure that '**Port**' is set to '**22**' and '**Connection type**' to '**ssh**'. Click '**Open**'. A terminal window will open with the login prompt. At the prompt, type your BioHPC user ID and hit ENTER. Then enter your BioHPC password and hit ENTER (NOTE: as you type the password - nothing will be happening on the screen - this is on purpose).

Since you will be accessing your assigned machine often during the workshop, it makes sense to create and save a customized profile for it in PuTTy. To do this, open the PuTTy client and enter the full name of the workstation in the '**Host Name**' field and make sure the '**Connection** Type' is '**ssh**' and '**Port**' is '**22**'. Then under 'Saved Session', enter a short nickname for the machine (*e.g*., the first part of the name, like cbsum1c1b002 ). Expand the '**SSH**' tab in the left panel and click '**X11**' in the left panel, check the box '**Enable X11 forwarding**'. If you prefer the black text on white background, you can change the color settings. Click '**Colours**' in the left panel, set '**Default Foreground**' and '**Default Bold Foreground**' to '**0 0 0**', '**Default Background**' and '**Default Bold Background**' to '**255 255 255**'. Once the customization is complete, click '**Session**' in the left panel, and then click '**Save**'. This will save the machine's profile under a nickname you specified, and it will appear on the list of saved profiles. To connect to a machine with the saved profile, just double-click on the nickname displayed in the '**Saved Sessions**' section.

#### **If you have a Mac (or Linux) laptop**

Launch the terminal window. Type (replacing cbsum1c1b002 with the name of your assigned machine and your\_id with your own BioHPC user ID)

#### ssh -Y your\_id@cbsum1c1b002.biohpc.cornell.edu

Enter user your BioHPC password when prompted.

### **If you are outside off Ithaca campus and do not nave the Cornell-Ithaca NetID**

First, you will need to ssh to one of our login nodes, and from there - ssh further to your assigned machine. To do this, follow the instructions above for your type of laptop, replacing the name of your assigned machine with either of the login nodes: cbsulogin, cbsulogin2, or cbsulogin3 (all with the .biohpc.cornell.edu suffix). In the terminal which opens on the login node (you will notice the name of that node at the prompt), ssh further to you assigned machine, *e.g.*,:

ssh cbsum1c1b002

Notice that the part your\_id@ and the domain .biohpc.cornell.edu have been be omitted from the ssh command above. This is possible because your user ID on the login node is the same as on the assigned machine, and all BioHPC machines share the same domain.

**It will be convenient to have two or three terminal windows open**. If you are familiar with the **screen** program, open a screen session by entering the command screen , then create 2 or 3 shell windows (press Ctr1-a c a few times). Otherwise use your ssh client to log in two or three times.

#### **Configure passwordless ssh between BioHPC machines**

For the sake of this exercise as well as the one next week, it will be convenient to enable passwordless access between BioHPC machines. First, check whether you have such access configured already by attempting to run a simple command (here: hostname ) on some remote host, for example, the login node:

ssh cbsulogin3 uname -a

If you are **not** asked for your password, you are already good to go and you may skip this step. Otherwise, run the following sequence of commands:

```
cd
ssh-keygen -t rsa # press enter a few times to skip over questions
cat .ssh/id_rsa.pub >> .ssh/authorized_keys
echo Host \backslash^* >> .ssh/config
echo StrictHostKeyChecking no >> .ssh/config
chmod 700 .ssh
chmod 600 .ssh/authorized_keys .ssh/config
```
Test your configuration by running uname on the login node as shown above. Also, you should be able to log in via ssh to any of the machines you have reservations on (e.g., all workshop machines) from your assigned without having to type the password.

### **Exercise 1: Process monitoring using** htop

Since this tool displays a lot of information, it is best viewed when your terminal window is maximized and occupies your whole screen. To start, simply type

htop

or

htop -u your\_id

in one of your terminals. The second version (replace your\_id with your actual BioHPC user ID) will only display information about your own processes. The top display shows CPU cores activity, memory status, and system load information. The bottom part lists all processes (or threads) sorted according to some selectable criteria.

You probably want to customize the display to show certain interesting columns that may not be shown by default. Notice the bar at the bottom - this makes different functions available by pressing the 'F' buttons or other keys on your keyboard. Press '**F1**' or '**h**' to invoke a short help screen (press any key to exit). Press '**F2**' or '**S**' (make sure it's capital) for setup screen:

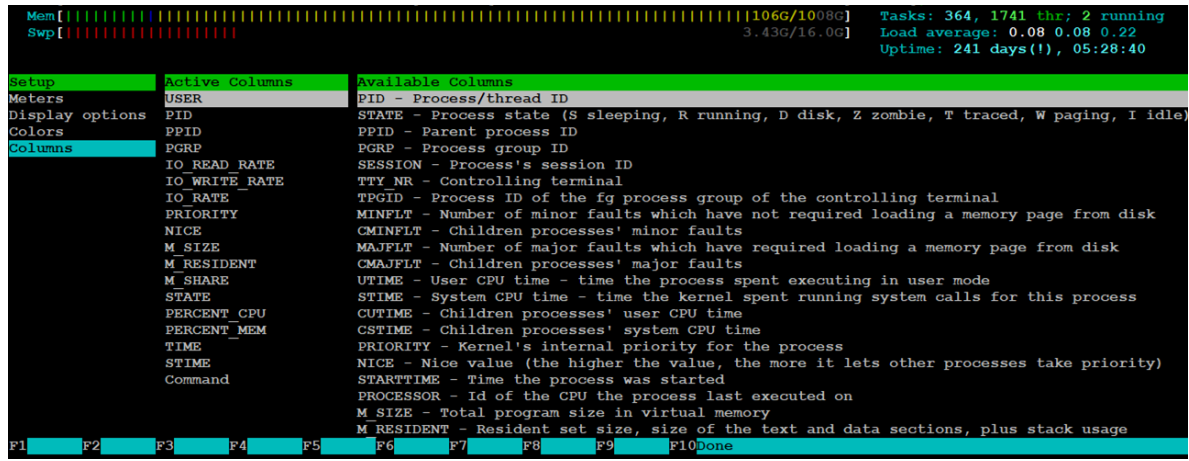

Use **arrow keys** to navigate rows and columns. In the '**Column**' screen, set the '**Active Columns**' as shown, by selectin items from the '**Available Columns**', then use **F7** and **F8** to move the items up or down the selected list. Pres **F10** when done to return to the main screen.

You can dynamically format the process information an many ways. For example, pressing '**H**' will toggle between the process and thread display. '**K**' will show/hide kernel threads (these won't be visible if you started the tool with the -u option). Pressing 't' will show processes in a tree view, where it will be easy to figure out the process 'genealogy'. These switches and options may seem not to do much yet, but they will prove more useful once some jobs are started on the machine.

Leave the htop running in one of the windows - you will be frequently coming back to look at it.

## **Exercise 2: Monitoring BLAST search using increasing numbers of threads**

If you have not yet done so, prepare your scratch directory on your assigned machine, and create a subfolder blast in it from which this exercise will be run (as always, replace your\_id with your actual BioHPC user ID):

```
mkdir -p /workdir/your_id/blast
```
Now cd to the new directory and copy the query file (20 randomly selected human cDNA sequences) there

```
cd /workdir/your_id/blast
cp /shared_data/Parallel_workshop/cDNA_subset.fa .
```
Now start the BLAST search with a single thread using the following command (to be written all in one line)

```
/usr/bin/time -v blastx -db ../../parworkshop/databases/swissprot -
num_alignments 1 -num_threads 1 -query cDNA_subset.fa -out hits.txt.1 >&
run.log.1 &
```
The meaning of the command is as follows: **blastx** search will be performed for each DNA sequence in the query file cDNA\_subset.fa against **swissprot** amino acid sequence database (stored in files /workdir/parworkshop/databases/swissprot.\* ). The output from the search will be written to the (text) file hits.txt.1 and will contain 'pictorial' representation of a single (top) hit. The run will use **one** thread, run in the background, and stats from it will be computed by the /usr/bin/time tool and reported as STDOUT, redirected to a file run.log.1. The elapsed time of this run, when executed using one thread, will be slightly over 10 minutes.

Since you will be running this command a few times with varying number of threads (as given by -num\_threads option), you may find it useful to create a simple shell script with the following content:

```
#!/bin/bash
NCPU=$1
QFILE=cDNA_subset.fa
OFILE=hits.txt.$NCPU
/usr/bin/time -v \backslashblastx \
-db ../../parworkshop/databases/swissprot \
-num_alignments 1 \
-num_threads $NCPU \
-query $QFILE \
-out $OFILE \
&> run.log.$NCPU
```
Once the script is saved (for example, in a file called run\_blast.sh) and made executable

chmod u+x run\_blast.sh

it can be run simply as follows

./run\_blast.sh 1 &

which is equivalent to the lengthy blastx command presented above. Note that the number of threads to run on is passed on as an argument \$1 and represented by a variable NCPU. The names of the query file and output file are also assigned variables and are therefore easy to change. The long command has been broken into several separate lines to improve script readability (make sure that the backslash  $\bigwedge$  character is the very last one in each of the broken lines, i.e., it is not followed by any empty spaces). Running a search using number of threads different than 1 is simple, e.g. :

```
./run_blast.sh 8 &
```
will start the run using 8 threads.

Run the search using varying number of threads, for example, 1, 2, 4, 8. During each run, observe the output from htop (which you should have running in a separate window or terminal). Press '**H**' and '**t**' to see the processes and threads in a tree view. Are all threads running at full capacity (100% CPU)? How much real memory (**RES**) does each process take (note that all threads from a given process share the same memory)? Is the number of threads shown equal to the number requested by -num\_threads option? How many of these threads are 'running' (are is '**R**' state) and how many are sleeping (are is '**S**' state)? Are all blastx threads running continuously or do they disappear and are then 're-born'? What does it suggest about the parallelization scheme inside blastx ?

The statistics produced by the time command are recorded in files run. log. \*. For each run, collect information about the elapsed time of the run and peak memory usage. Does peak memory grow with the number of threads used? Given the speedup achieved, is it worth using all 8 cores to run a single blastx search on this machine?

### **Exercise 3: BWA alignment using varying numbers of threads**

This exercise is similar to Exercise 2, except this time the task will be to align a bunch (1,683,041) paired-end reads from *Drosophila melanogaster* to a reference genome using bwa mem aligner whose output (in SAM format) is piped into samtools for 'on the fly' conversion to BAM format. Here again it will be convenient to use a shell script which will accept the number of threads as an argument. Create a scratch folder for the exercise and make it your current directory:

mkdir -p /workdir/your\_id/bwa cd /workdir/your\_id/bwa

Copy the example input files example\_1.fastq.gz ad example\_2.fastq.gz with the reads to align:

cp /shared\_data/Parallel\_workshop/example\_?.fastq.gz .

Then use a text editor of your choice to create the following script (call it [bwa\_a1n.sh]):

```
#!/bin/bash
# Reference genome we will be aligninh to
REFFASTA=../../parworkshop/genome/genome.fa
# intercept and save the requested number of thread in variable NCPU
NCPU=$1
echo Alignment started
date
# ... and this is the proper command
/usr/bin/time -v \
bwa mem -M -t $NCPU \
$REFFASTA \
example_1.fastq.gz example_2.fastq.gz \
| /usr/bin/time -v \
samtools view -Sb - -o example.bam
```
Note that bwa mem (the aligner) is run on the number of threads given by -t option, and its output is piped into another program, samtools , which converts its format from SAM (text and big) to BAM (binary and small). Both the bwa and samtools executables are run through the tool /usr/bin/time in verbose mode to collect various run-time counters and statistics. This has to be done this way, since this tool only works with one executable at a time. Note also, that while the bwa aligner is parallelized, samtools works as a relatively faster but single-threaded process.

After saving the script file, make it executable

```
chmod u+x bwa_aln.sh
```
and run it a few times, varying the number of threads. For example, you would start the run on 4 threads with the command

./bwa\_aln.sh 4 >& run.log.4 &

which will save any screen output (including the output from the time commands) in the log file run.log.4. Run only one instance of such script at a time. Between the runs, you may want to delete the result of the alignment, file example.bam , which will be re-created each time.

During each run, monitor the processes, threads, and resources they take using htop , which you should have open in a separate window. Observe the behavior of processes and threads and try to answer questions asked in Exercise 2. What can you say about relative 'business' of bwa and samtools threads as the number of the latter increases?

## **Exercise 3a (optional)**

As shown (hopefully) in Exercise 3 above, the sequential samtools step of SAM to BAM conversion may be hindering parallel performance of the whole alignment pipeline. One can imagine a different scheme, where **bwa mem is run on its own, saving an intermediate (big) SAM** file to disk, and then samtools is used, in a separate step, to convert that file to BAM format. Thus, instead of the pipe construct involving " $\Box$ ", the following separate commands would be used:

```
/usr/bin/time -v \backslashbwa mem -M -t $NCPU \
$REFFASTA \
example_1.fastq.gz example_2.fastq.gz > example.sam
```
and then

```
/usr/bin/time -v \
samtools view -Sb example.sam -o example.bam
rm example.sam
```
The downside of this strategy is the creation of a large intermediate file example.sam , which not only takes space on disk, but potentially generates a lot of I/O traffic. The hope is, however, that thanks to the decoupling of the pipe, the speedup of the bwa aligner will scale better with the number of threads, so that the total execution time (the sum of bwa mem and the samtools times) may be reduced compared to the 'piped' version. Test this hypothesis.

## **Exercise 4: using GNU** parallel

GNU parallel is a standard tool for easy generation of commands representing multiple independent tasks with and running these commands concurrently with some load balancing mechanisms built in.

Before using parallel for the first time it is good to silence the 'citation request', which would otherwise appear every time you run the tool. To get rid of the request, run the following:

parallel --citation

then type will cite and hit ENTER.

Create a separate scratch directory for this exercise and cd to it:

```
mkdir -p /workdir/your_id/parallel
cd /workdir/your_id/parallel
```
Test basic functionality of the tool as shown in workshop slides 44-52. As command referred to in the slides as someprog , you can use the shell command echo , whose sole purpose is to echo the arguments to the screen, e.g.,

echo a3

will simply print a3 in your terminal. Try running echo through parallel with arguments supplied both as a list after  $:::$  and as a list in a file.

To see the usefulness of parallel in a more realistic situation, you can try gzip 'ping a few files in parallel. Copy three example files BBB\_1, BBB\_2, and BBB\_3

cp /shared\_data/Parallel\_workshop/BBB\_? .

and compress them using parallel in several ways, as suggested in the workshop slides.

**Option 1**: Compress the three files, running no more than 2 processes at a time:

parallel -j 2 gzip ::: BBB\_1 BBB\_2 BBB\_3 &

The result, which should appear after a few moments, will be three compressed files BBB\_1.gz, BBB\_2.gz , and BBB\_3.gz . Before you try other tricks with parallel, restore these files to their original, un-compressed form. This, in fact, can also be done using parallel, for example,

parallel gunzip ::: BBB\_1.gz BBB\_2.gz BBB\_3.gz &

This time, since there is no -j option, all three gunzip processes will run concurrently.

A different but equivalent equivalent forms of the two commands above would use the reference to the argument,  $\{ \}$ 

parallel -j 2 gzip BBB\_{} ::: 1 2 3 &

parallel gunzip BBB\_{}.gz ::: 1 2 3 &

While running the example above, observe the output from the htop command running in the other window. You should see no more than 2 of your gzip processes and 3 gunzip processes running simultaneously.

**Option 2**: Prepare a file, call it FileFile , containing the list of files to process:

BBB\_1 BBB\_2 BBB\_3

Then use one of the three equivalent commands to compress the files (with no more than 2 concurrent processes)

parallel -j 2 -a FileFile gzip &

parallel -j 2 gzip :::: FileFile &

cat FileFile | parallel -j 2 gzip &

Again, un-compress all files before trying the next Option. You can use the same list of files:

parallel gunzip {}.gz :::: FileFile

**Option 3**: Prepare a file, call it TaskFile, containing the list of commands to process:

gzip BBB\_1 gzip BBB\_2 gzip BBB\_3

The run these commands through parallel making sure that no more than 2 processes are running at any given time:

parallel -j 2 < TaskFile &

Equivalent form of this command would be to pipe the content of the TaskFile into parallel

cat TaskFile | parallel -j 2

or use the  $::::$  separator to provide input from a file:

parallel -j 2 :::: TaskFile

# **Exercise 5: Using** parallel **with BLAST**

In this exercise we will revisit the **blastx** search from Exercise 2, but this time, we will split the query file cDNA\_subset.fa into 4 smaller files, containing 8, 8, 7, and 7 sequences, respectively. Each of these small files will be fed into a separate **blastx** search run on 2 threads, and all these 4 searches will run simultaneously using parallel , *i.e.*, using the total of 8 threads. The objective is to compare the timing of this run to that of a single run on 8 threads from Exercise 2.

Copy the four sub-parts of the query, cDNA\_subset\_1.fa through cDNA\_subset\_4.fa from the shared workshop directory to your blast scratch folder:

```
cd /workdir/your_id/blast
cp /shared_data/Parallel_workshop/cDNA_subset_?.fa .
```
Modify the script run\_blast.sh to parametrize it with the part of the query (passed to the script as argument \$1) rather than number of threads:

```
#!/bin/bash
NCPU=2QFILE=cDNA_subset_${1}.fa
OFILE=hits.txt.part$1
/usr/bin/time -v \setminusblastx \
-db ../../parworkshop/databases/swissprot \
-num_alignments 1 \
-num_threads $NCPU \
-query $QFILE \
-out $OFILE \
&> run.log.part$1
```
Then execute 4 such runs concurrently, each on a different part of the query, using parallel:

```
parallel --joblog LOG ./run_blast.sh cDNA_subset_{}.fa ::: 1 2 3 4 &>
overall.log &
```
Option --joblog will create a timing summary of all the runs, saved in file Log. In addition, detailed output from the time tool will be saved for all runs in files run. log.part1 run.log.part4 .

Compare this timing information to results of the 8-thread run on the full query, as done in Exercise 2. Which is faster?